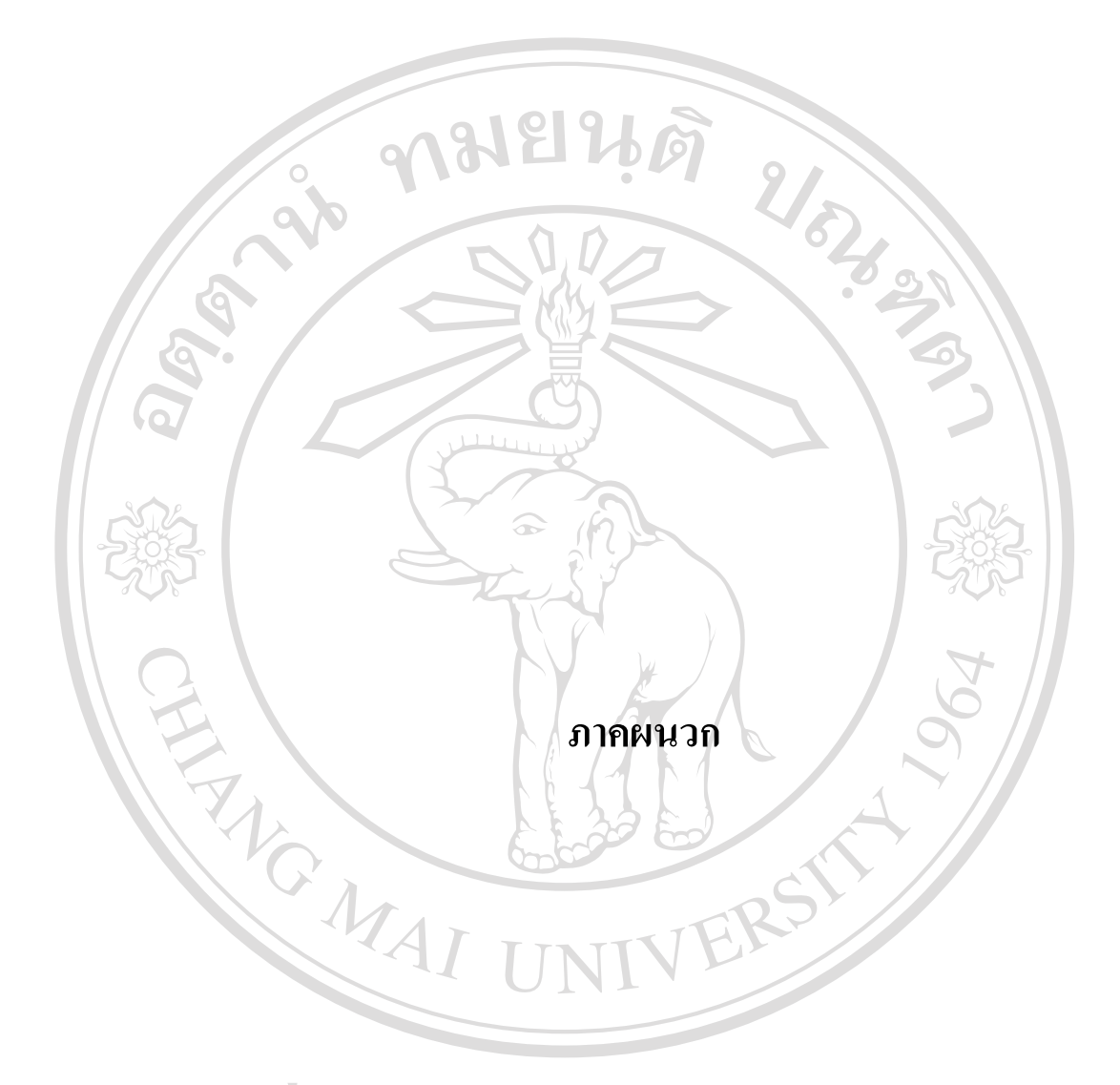

### **ภาคผนวกก**

**คูมื อการติดตั้งระบบการจัดการคลังสินคา (Warehouse MTT)** 

**ก.1 การตดติ ั้งโปรแกรม**

**ความตองการทางด าน Hardware** 

1. ควรใช CPU 166 MHz. ข ึ้นไป

2. เน อที่วางใน Hard disk อยางนอย 10 Mb. ื้

3. LAN card 10 Mb. ข ึ้นไป

**ความตองการทางด าน OS** 

ควรใช้ระบบปฏิบัติการตั้งแต่ Windows 98 ขึ้นไป ั้

### **ก.2 ข นตอนการติดต ั้งโปรแกรม ั้**

ใส่แผ่น ซีดี รอมระบบการจัดการคลังสินค้า ให้ทำการติดตั้งโปรแกรม ทั้ง 3 ลงในเครื่องที่ ต้องการใช้งาน ซึ่งประกอบด้วย

- **S** ODBC Firebird Driver
- Ð โปรแกรมระบบการจัดการคลังสินคา

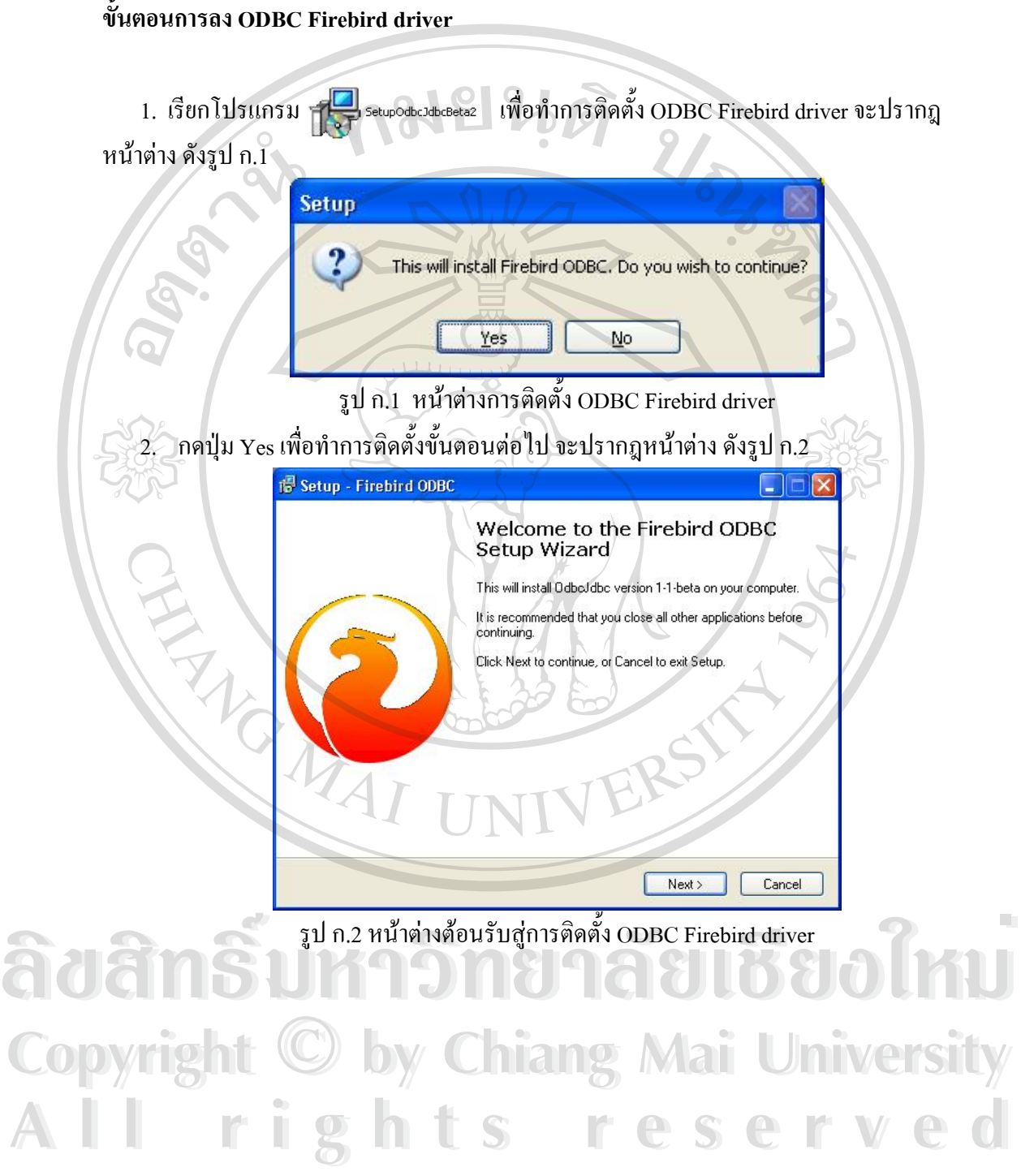

3. กดปุ่ม Next ต่อ ไปเรื่อย ๆ จนกระทั่ง ขึ้นหน้าต่างดังรูป ก.3 ึ้

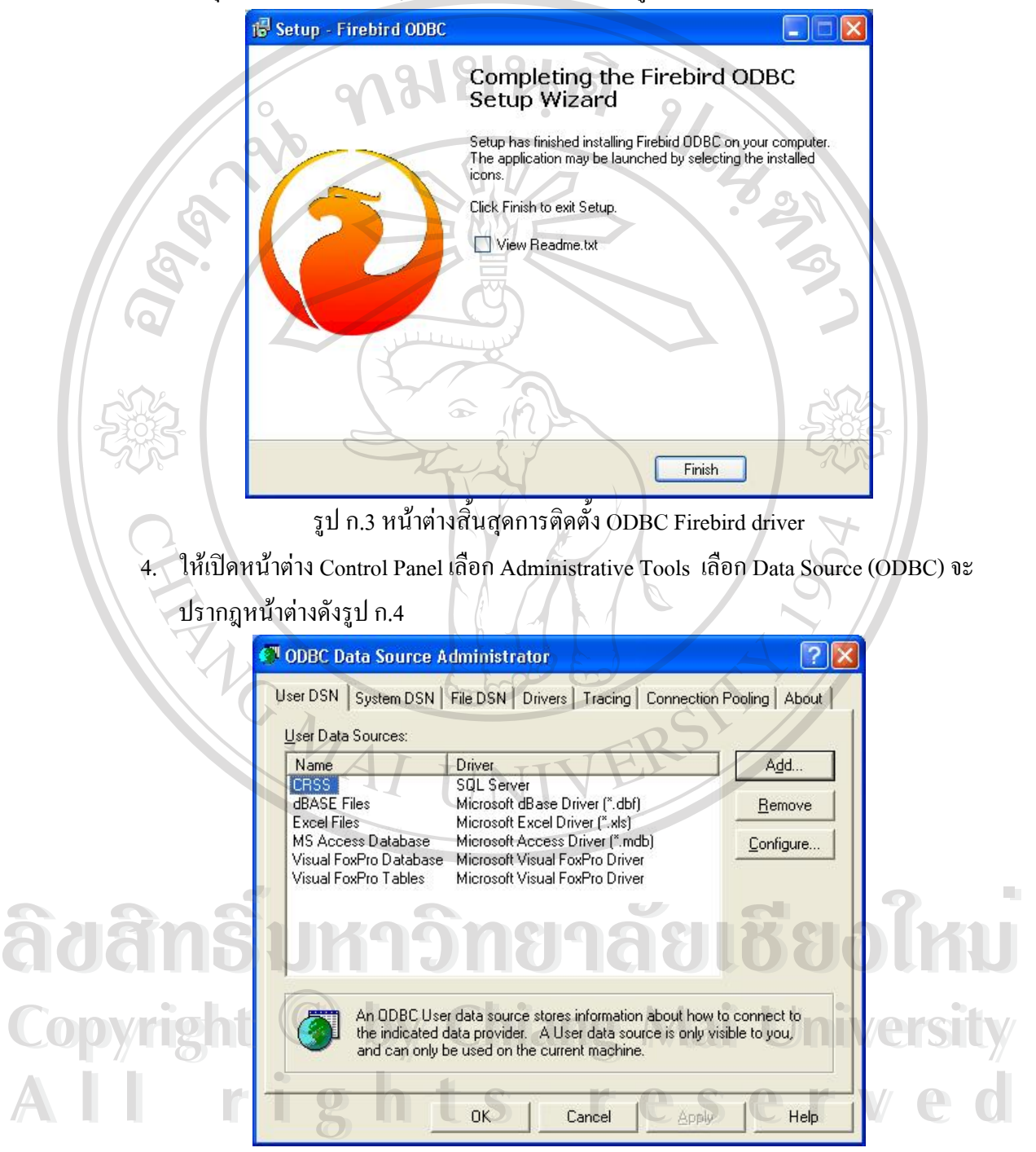

รูป ก.4 หนาตาง ODBC Data Source Administrator

5. กดปุ่ม Add จะปรากฎหน้าต่างดังรูป ก.5

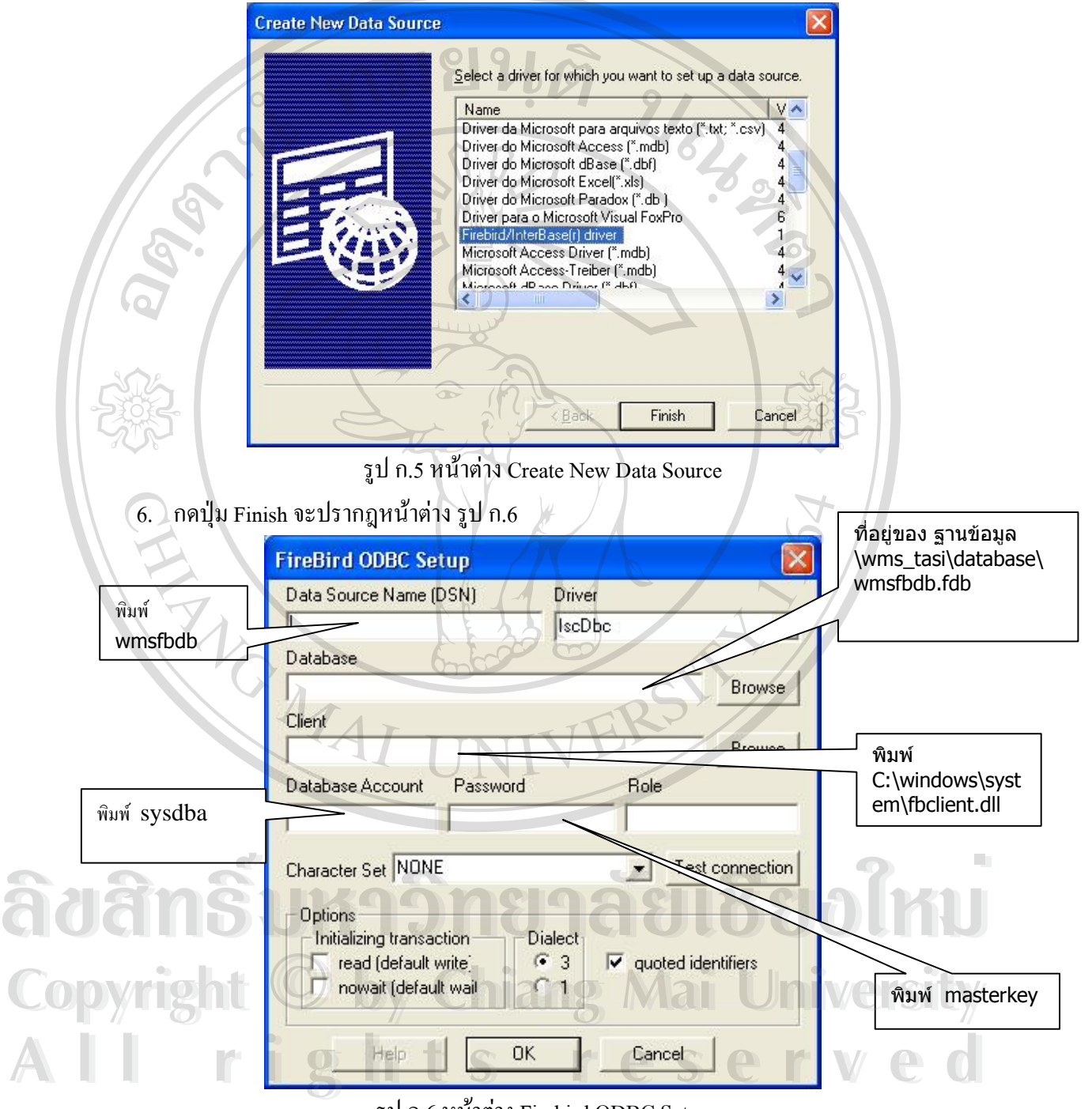

รูป ก.6 หนาตาง Firebird ODBC Setup

กดปุม OK เพ อส นสุดการ Setup Firebird ODBC setup ื่ ิ้ ขั้นตอนการติดตั้งโปรแกรมระบบควบคุมคลังสินค้า ั้

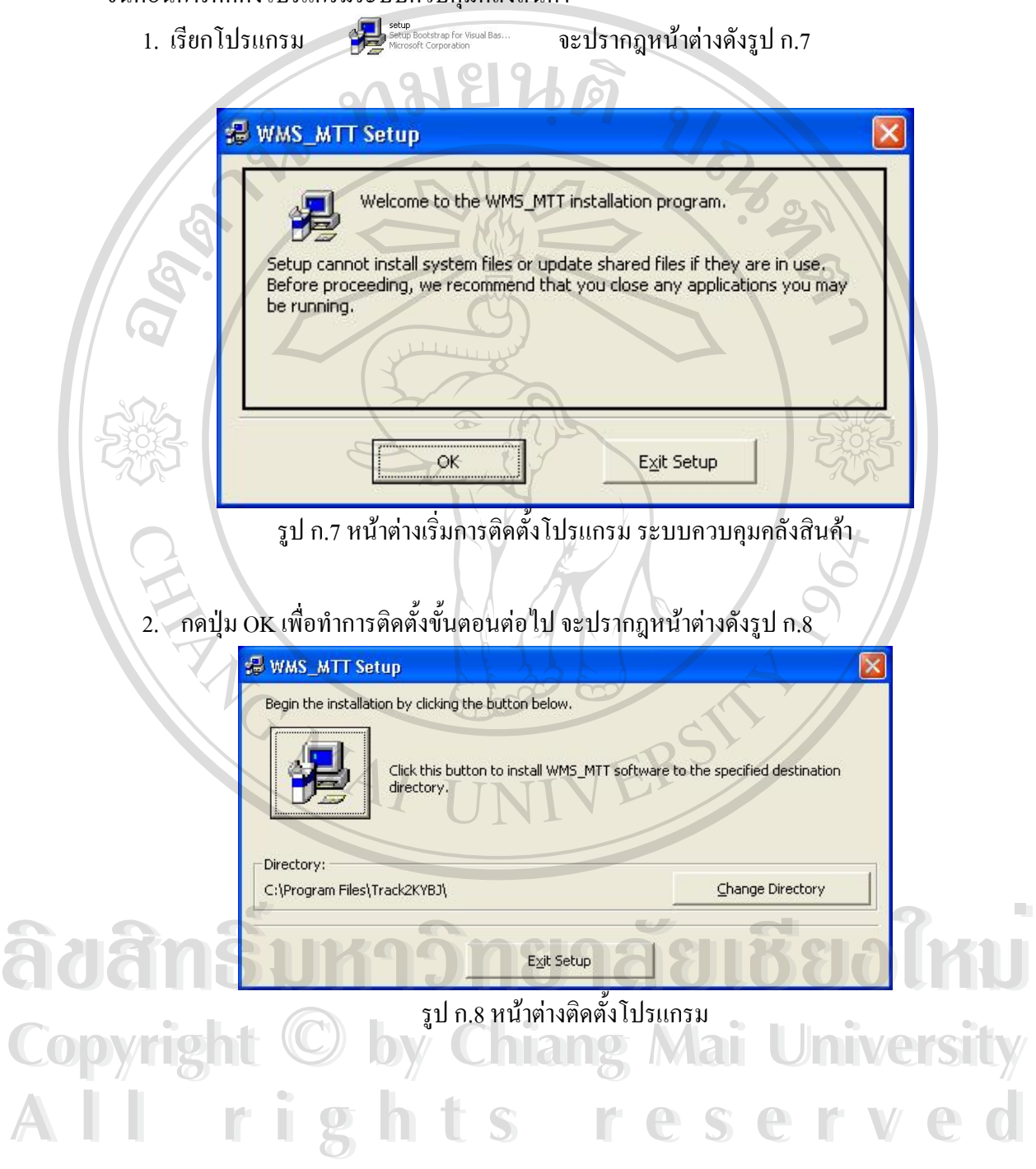

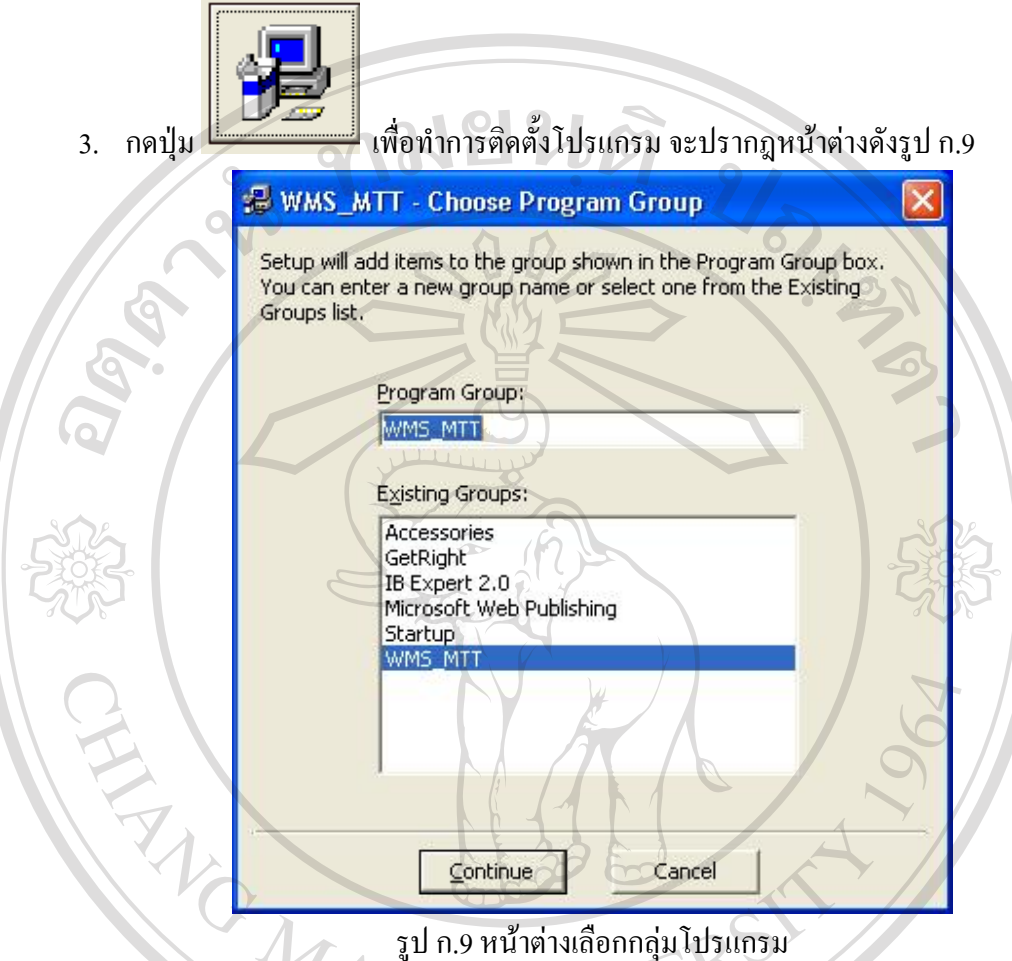

4. กดปุ่ม Continue เพื่อทำการติดตั้งขั้นตอนต่อไป จะปรากฎหน้าต่างดังรูป ก.10 ื่ ั้ ั้

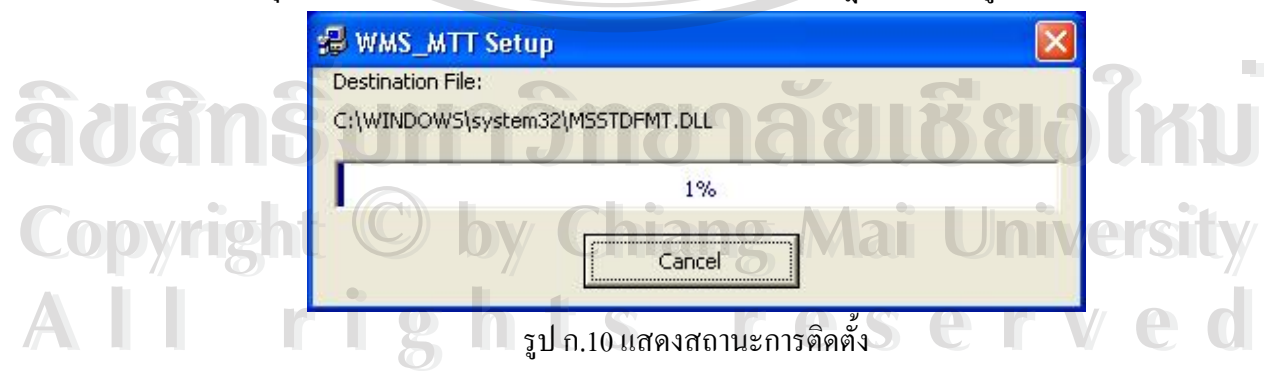

5. รอจนกระทั่งครบ 100% และขึ้นหน้าต่างดังรูป ก.11 สิ้นสุดการติดตั้งโปรแกรม ั่ ึ้ ิ้

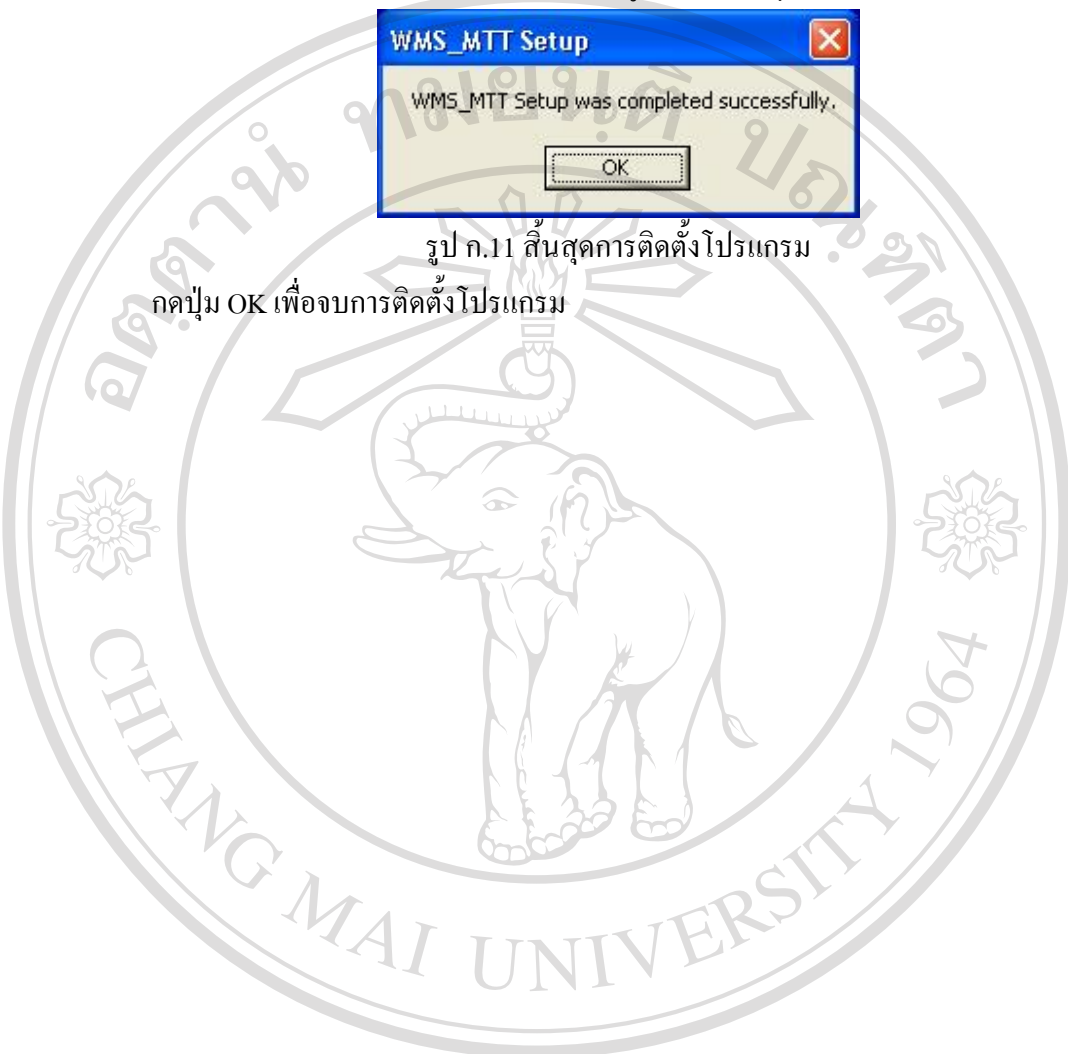

## **ภาคผนวก ข การใชงานโปรแกรม Warehouse**

### **แรกเร ิ่มการใชงาน**

เมื่อได้ทำการติดตั้งโปรแกรมแล้ว จะมีแฟ้มที่เกี่ยวข้องดังนี้

- 1. \wms\_tasi\warehouse.exe โปรแกรมใชงาน
- 2. \wms\_tasi\report\ เก็บไฟล์รายงานต่าง ๆ ที่เกี่ยวข้อง ี่ ี่
- 3. \wms\_tasi\image\ เก็บรูปภาพใช้สำหรับพิมพ์ลงเอกสาร

การเข้าใช้งานให้เปิดโปรแกรมที่ชื่อ Warehouse.exe หรือ จะมีคน้ำต่างให้ใส่ชื่อ ผู้ใช้ และรหัสผาน ดังรูป ข.1

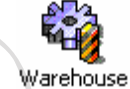

**REVER** 

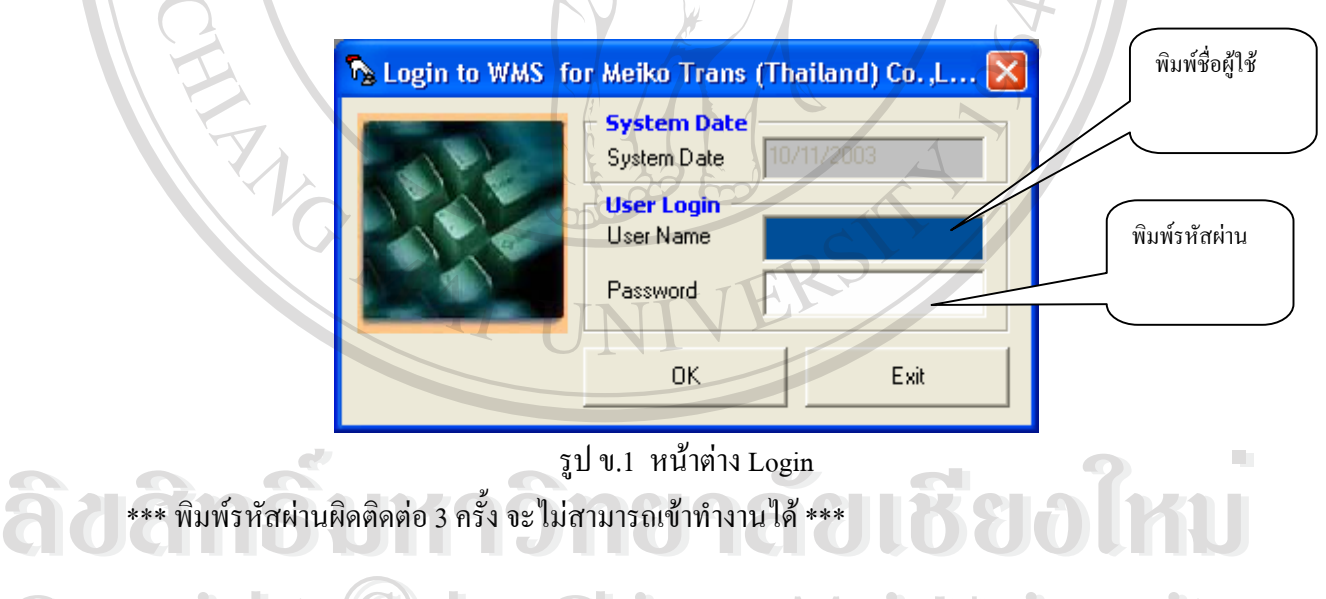

**COP** File Section Process Report **All rights reserved in the Contract of the Contract of the Contract of the Contract of the Contract One of the Contract of the Contract of the Contract of the Contract of the Contract of the Contract of the Contract of th Copyright Section Process Report All rights reserved in the Control of the Control of the Control of the Control of the Control of the Control of the Control of the Control of the Control of the Control of the Control of the Control of the Control of the** 

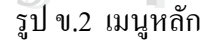

 $\frac{1}{\sqrt{2}}$ –<br>Setup

ข้อมูลพื้นฐาน (Master database) เริ่มใช้โปรแกรมจะต้องมีการใส่ข้อมูลเบื้องต้นให้กับ ื้ ์<br>.<br>. ระบบ ได้แก่ ข้อมูล Customer, Supplier, Consignee, Product เป็นต้น เมื่อ กดที่ปุ่มนี้ จะปรากฎหนาจอดังรูป ข.3

Click เลือกที่ tab จะแสดงข้อมูลตามหน้าที่เลือก เช่น เลือกหน้า Customer ก็จะแสดงข้อมูล ี่ ี่ ของลูกค้าทุกคน หรือ เลือกแท็ป Product ก็จะแสดงข้อมูลรายการสินค้าทั้งหมด

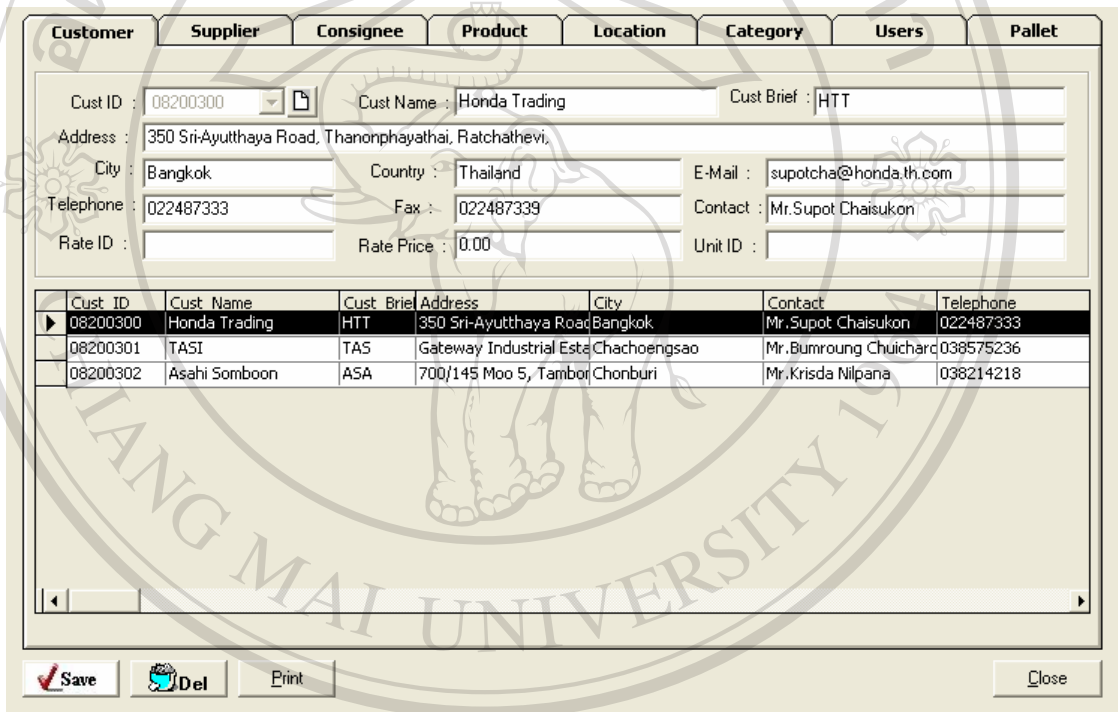

์ รูป ข.3 หน้าต่างการใส่ข้อมูลพื้นฐาน ื้

นี้ขอสิทธิ์บหาวิทยาลซ์เซต์แซ **Copyright by Chiang Mai University Copyright by Chiang Mai University All rights reserved All rights reservedAQNEAS SIGE** 

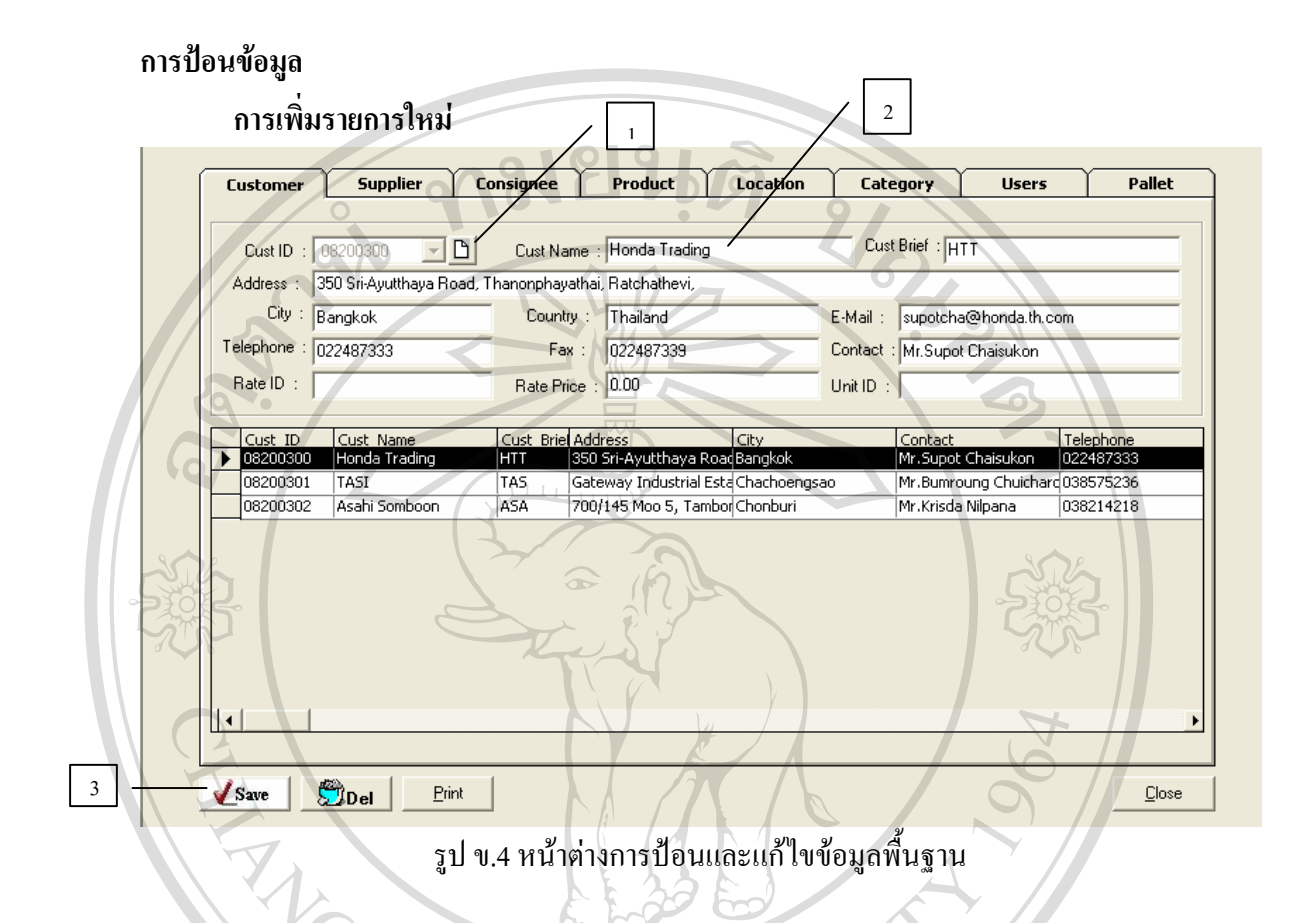

- 1. กดปุ่ม New เพื่อทำการเพิ่มรายการใหม่ ื่
- 2. กรอกข้อมูลรายละเอียดของลูกค้า เช่น ชื่อ ที่อยู่ เบอร์โทรศัพท์ ี่
- 3. กดปุ่ม Save เพื่อทำการบันทึกข้อมูล ื่

## **การแกไขขอม ลู**

เลือกรายการที่ต้องการแก้ไขได้จาก ตาราง แล้วทำการพิมพ์ข้อมูลที่ต้องการแก้ไข แล้วกดปุ่ม Save ก็จะบันทึกขอมูลตามการแกไขครั้ งลาสุด ำการแก้ไขข้อมูล<br>เลือกรายการที่ต้องการแก้ไขได้จาก ตาราง แล้วทำการพิมพ์ข้อมูลที่ต้องการแก้ไข แล้วกดปุ่ม<br>Save ก็จะบับทึกข้อมลตามการแก้ไขครั้งล่าสด **Copyright Copyright Copyright Copyright And Copyright Copyright And Copyright And Copyright Main University** 

### **การลบขอม ูล**

ี่<br>คำรอบข้อมูล<br>เลือกรายการที่ต้องการลบทิ้ง (ลบออกจากระบบ แต่แนะนำว่า ถ้ามีการใช้ข้อมูลไปแล้วไม่กวร จะลบทิ้ง) กคปุ่ม Del ก็จะทำการลบข้อมูลที่เลือกออกจากระบบ ี่

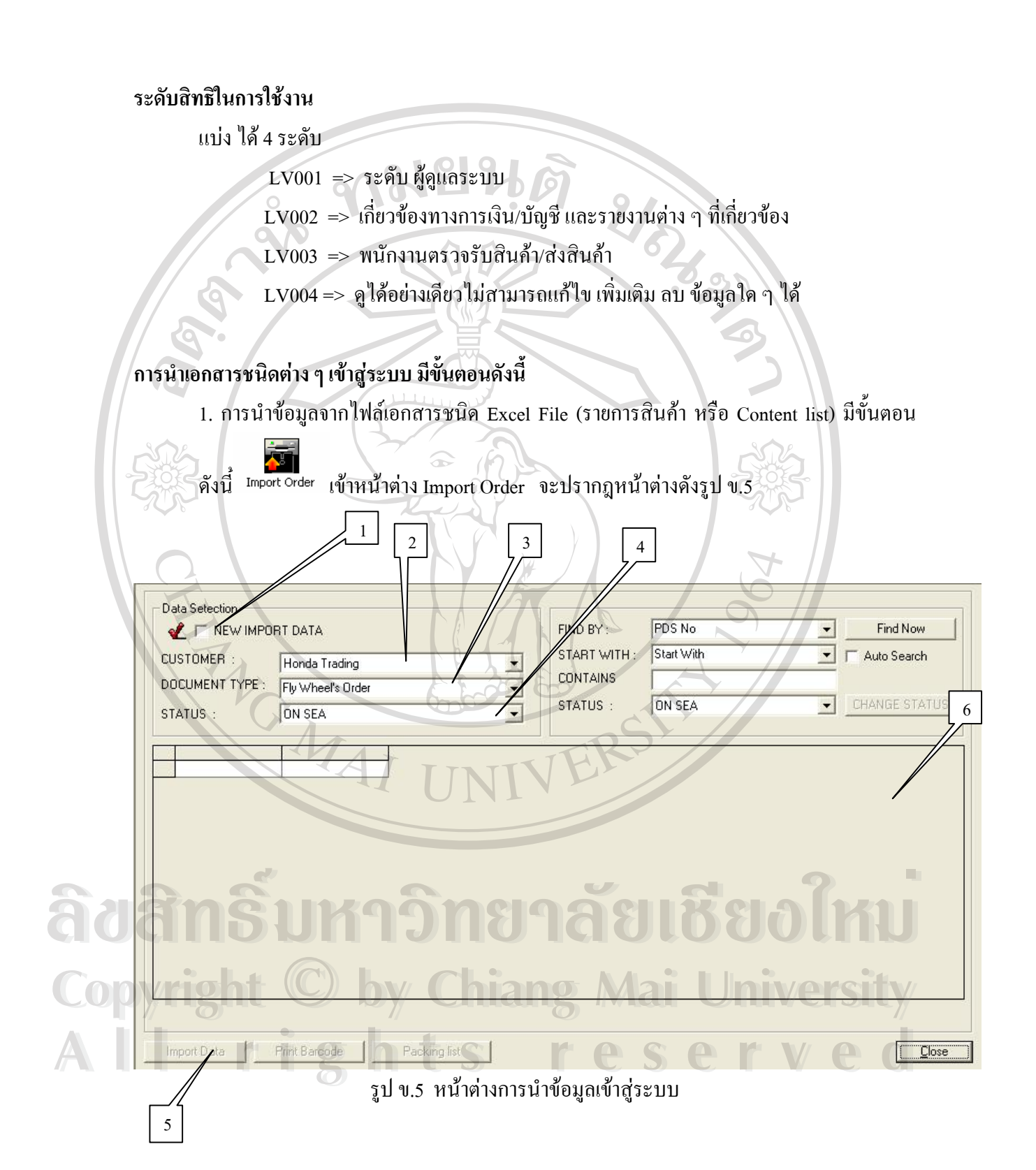

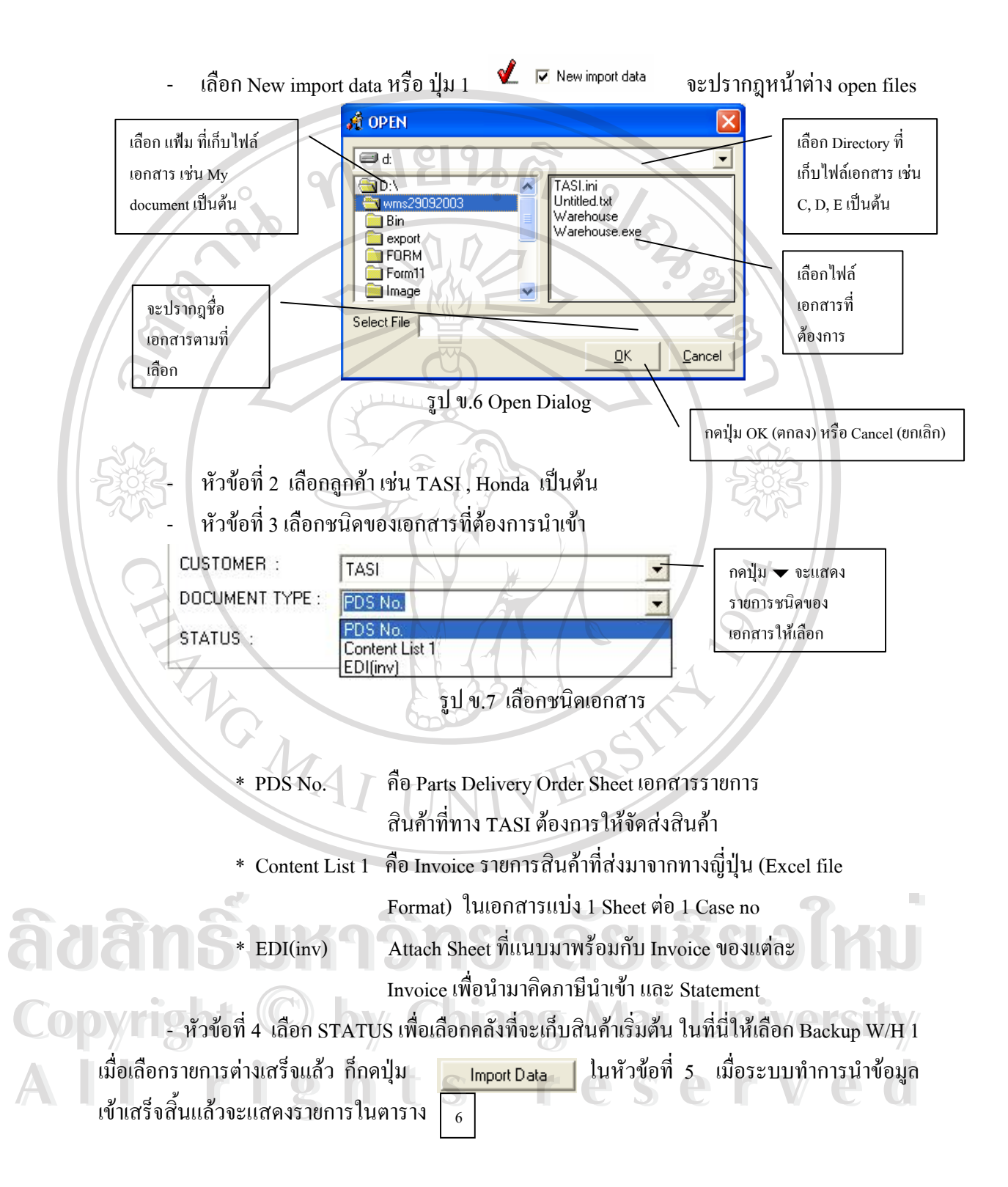

### **การคนหาข อมลู**

ข้อมูล ที่เคยนำเข้าในระบบมาก่อนหน้า เช่น รายการ Invoice, PDS เป็นต้น ในที่นี่แสดง ี่ ี่ ตัวอย่างการค้นหาข้อมูล รายการ order ที่ลูกค้าสั่ง เพื่อทำการจัดส่งสินค้า ื่

|                                  | Data Setection<br><b>E</b> INEW IMPORT QATA |                                           |             |                          | PDS No<br>Find Now<br>FIND BY: |                         |            |        |                                                  |        |  |
|----------------------------------|---------------------------------------------|-------------------------------------------|-------------|--------------------------|--------------------------------|-------------------------|------------|--------|--------------------------------------------------|--------|--|
|                                  | <b>CUSTOMER:</b>                            | TASI                                      |             |                          | START WITH:                    | Contains<br>Auto Search |            |        |                                                  |        |  |
| <b>DOCUMENT TYPE:</b><br>STATUS: |                                             | PDS No.<br>ON SEA<br>$\blacktriangledown$ |             |                          | <b>CONTAINS</b>                | 17                      |            |        |                                                  |        |  |
|                                  |                                             |                                           |             |                          |                                | ON SEA                  |            |        | <b>CHANGE STATUS</b><br>$\overline{\phantom{a}}$ |        |  |
|                                  |                                             |                                           |             |                          | STATUS:                        |                         |            |        |                                                  |        |  |
|                                  |                                             |                                           |             |                          |                                |                         |            |        |                                                  |        |  |
|                                  | <b>PDSNO</b>                                | <b>CYCLE TIME PART ID</b>                 |             | <b>PART NAME</b>         | <b>BOX</b>                     | LOT                     | <b>OTY</b> | LOC ID | KANBAN                                           |        |  |
|                                  | M040217 1                                   |                                           | 71862-68020 | SHIELD, FR SEAT CUSHI2   |                                | 19                      | 38         |        | 4010                                             |        |  |
|                                  | M040217 1                                   |                                           | 71940-68030 | HEADREST ASSY, RR SE 1   |                                | 6                       | 6          |        | 5010                                             |        |  |
|                                  | M040217 1                                   |                                           | D7625-25100 | BRACKET, DOOR TRIM N1    |                                | 100                     | 100        |        | 5410                                             |        |  |
|                                  | M040217 1                                   |                                           | 72057-68010 | LEVER SUB-ASSY, RR SEI3  |                                | 10                      | 30         |        | 4020                                             |        |  |
|                                  | M040217 1                                   |                                           | 72553-68020 | COVER, RECLINING PED 1   |                                | 60                      | 60         |        | 5020                                             | $\tau$ |  |
|                                  | M040217 1                                   |                                           | 71873-68010 | SHIELD, FR SEAT CUSHI 1  |                                | 30                      | 30         |        | 3120                                             |        |  |
|                                  | M040217 1                                   | $\mathbf{1}$                              | D7778-25100 | POKET, FR DOOR TRIM, 1   |                                | 31                      | 31         |        | 5320                                             |        |  |
|                                  | M040217 1                                   |                                           | 72173-68010 | HANDLE, RR SEAT TRAC3    |                                | 20                      | 60         |        | 4030                                             |        |  |
|                                  | M040217 1                                   |                                           | 79319-68010 | BRACKET, NO.3 SEAT LE1   |                                | 100                     | 100        |        | 5030                                             |        |  |
|                                  | M040217 1                                   | $\mathbf{1}$                              | 71910-68010 | HEADREST ASSY, FR. SE, 1 |                                | 6                       | 6          |        | 3130                                             |        |  |
|                                  | M040217 1                                   |                                           | 72134-68010 | BRACKET, FR INNER SEA1   |                                | 30                      | 30         |        | 3140                                             |        |  |
|                                  | M040217 1                                   |                                           | 78955-68020 | COVER, RR SEAT UNDER 7   |                                | $\overline{4}$          | 28         |        | 4050                                             |        |  |
|                                  | M040217 1                                   | $\mathbf{1}$                              | 72525-68050 | HANDLE, RECLINING AD 1   |                                | 40                      | 40         |        | 3150                                             |        |  |
|                                  | M040217_1                                   | $\mathbf{1}$                              | 72880-68010 | ARMREST ASSY, SEAT, C1   |                                | 8                       | 18         |        | 3160                                             |        |  |

รูป ข.8 แสดงรายการขอมูลที่คนหาได

- 1. เลือกลูกค้าที่ต้องการค้นหาข้อมูล เช่น TASI
- 2. เลือกชนิดของขอมูลที่ตองการคนหา เชน Part Delivery Order Sheet (PDS No.)
- 3. เลือกการค้นหาโดยใช้ หมายเลข PDS no. ดังตัวอย่างรูป ข.8
- 4. Start With คือ ให้ค้นหาข้อมูล ที่ขึ้นต้นด้วยตัวอักษรที่อยู่ในช่อง Contains ֧֧֧֟֟֓֓֓<u>֛֖֚</u> <del>2</del><br>
4. Start With คือ ให้ค้นหาข้อมูล ที่ขึ้นต้นด้วยตัวอักษรที่อยู่ในช่อง Contains<br>
4. Start With คือ ให้ค้นหาข้อมูล ที่ขึ้นต้นด้วยตัวอักษรที่อยู่ในช่อง Contains
- Contains คือใหคนหาขอมูลทุก ๆ record ที่มีตัวอักษรท อยูในชอง Contains ปนอยู ี่ **Copyright Contains คือ ให้ค้นหาข้อมู**ลทุก ๆ record ที่มีตัวอักษรที่อยู่ในช่อง Contains ปนอยู่<br>5. ให้พิมพ์ตัวอักษรที่ต้องการค้นหา
	-
- 6. กดปุ่ม ค้นหา หรือ เลือกในช่อง ค้นหาอัตโนมัติ (Auto Search) 5. **นทพมพตวอกษรทดองการ**คนหา<br>6. กดปุ่ม ค้นหา หรือ เถือกในช่อง ค้นหาอัตโนมัติ (Auto Search)<br>7. แสดงรายอารที่ดับหาได้ทั้งหมด ตามนี้อนไขที่ระบบตั้งแต่ ข้อ 1. 6
	- 7. แสดงรายการที่ค้นหาได้ทั้งหมด ตามเงื่อนไขที่ระบุ ตั้งแต่ ข้อ 1 6 ั้

### **การพิมพ Label (Barcode)**

- 1. เลือกชนิดเอกสารเปน Content list 1
- 2. ถ้าต้องการพิมพ์ label ทั้งหมด Invoice ก็เลือก Find by Invoice no แล้วกด ปุ่ม Print ั้ barcode
- 3. ถ้าต้องการพิมพ์ เฉพาะสินค้า ให้เลือก Find by part no จะมีหน้าต่างให้ใส่ จำนวน QTY แลวกดปุม Print barcode

### **พิมพ Packing List**

เมื่อทำการ Import data PDS Files แล้วก็จะพิมพ์ ใบ Packing List เพื่อทำการจัดสินค้าตาม ื่ ื่ รายการโดยจะได Location ที่ตองเอาสินคาออกมาทําการจัดได

## **การรับสินคาเขาคลัง (โดยใชเครองอ ื่ านบารโคด)**

การรับสินค้าเข้าคลัง โดยการใช้ Barcode ให้เลือก scheck Part No. จะแสดงหน้าต่างดังรูป ข.9

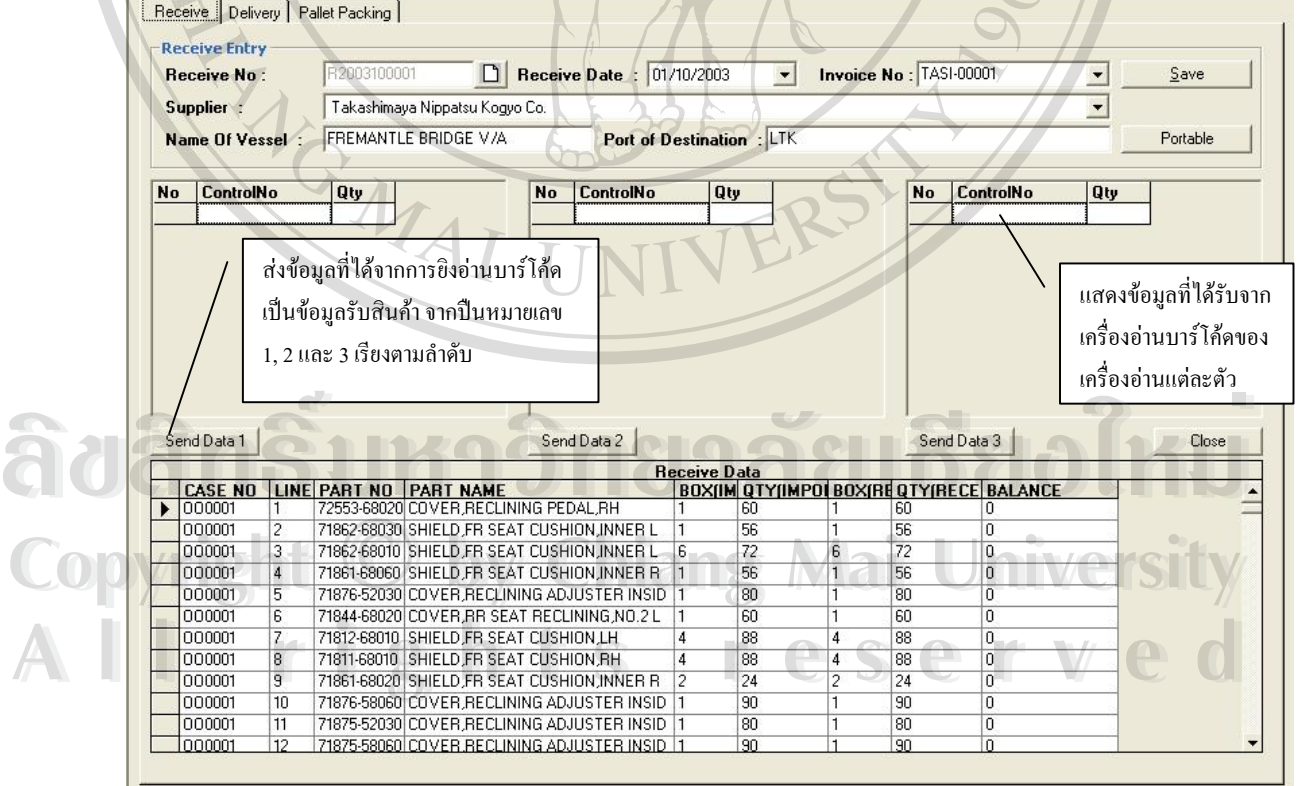

รูป ข.9 หน้าจอแสดงการรับข้อมูลจากเครื่องอ่านบาร์โค้ด ื่

1. กดปุม New เพ ื่ ้เพื่อทำการเปิดใบรับของ ให้ทำการกรอกข้อมูล วันที่ที่รับของ supplier กดปุ่ม save เพื่อทำการบันทึกข้อมูล ื่

2. ตารางในรูป ข. 7 จะแสดงรายการสินค้าที่มากับใบ Invoice

่ 3. ให้ทำการรับสินค้าโดยใช้เครื่องอ่านบาร์โค้ด

 $\sqrt{\phantom{a}}$  (ถ้าเป็นเครื่องอ่านรุ่น RFL-8000) จะแสดงข้อมูล ที่ตาราง รูป ข.10 ี่

> No ControlNo Send Data 1

รูป ข.10 แสดงข้อมูลที่ได้จากเครื่องอ่านบาร์โก้ด

แล้วกดปุ่ม  $\,$ Send data  $1$  สำหรับปืนตัวที่  $1$ 

 $\,$  Send data 2 สำหรับปืนตัวที่ 2

Send data 3 สําหรับปนตัวท 3

ี ได้ (ถ้าเป็นเครื่องอ่านบาร์โค้ด รุ่น CPT 8300) จะมี memory ที่เครื่อง สามารถนำมาถ่าย ี่ ื่

โอนข้อมูล ได้ โดยกดปุ่ม portable

#### **การจัดสนคิ าตามใบรายการ (โดยใชเครองอ านบาร โคด) ื่**

## 1. ให้ทำการเลือกใบรายการ order ของลูกค้าที่ต้องการจัดส่ง ตามรูป ข.11

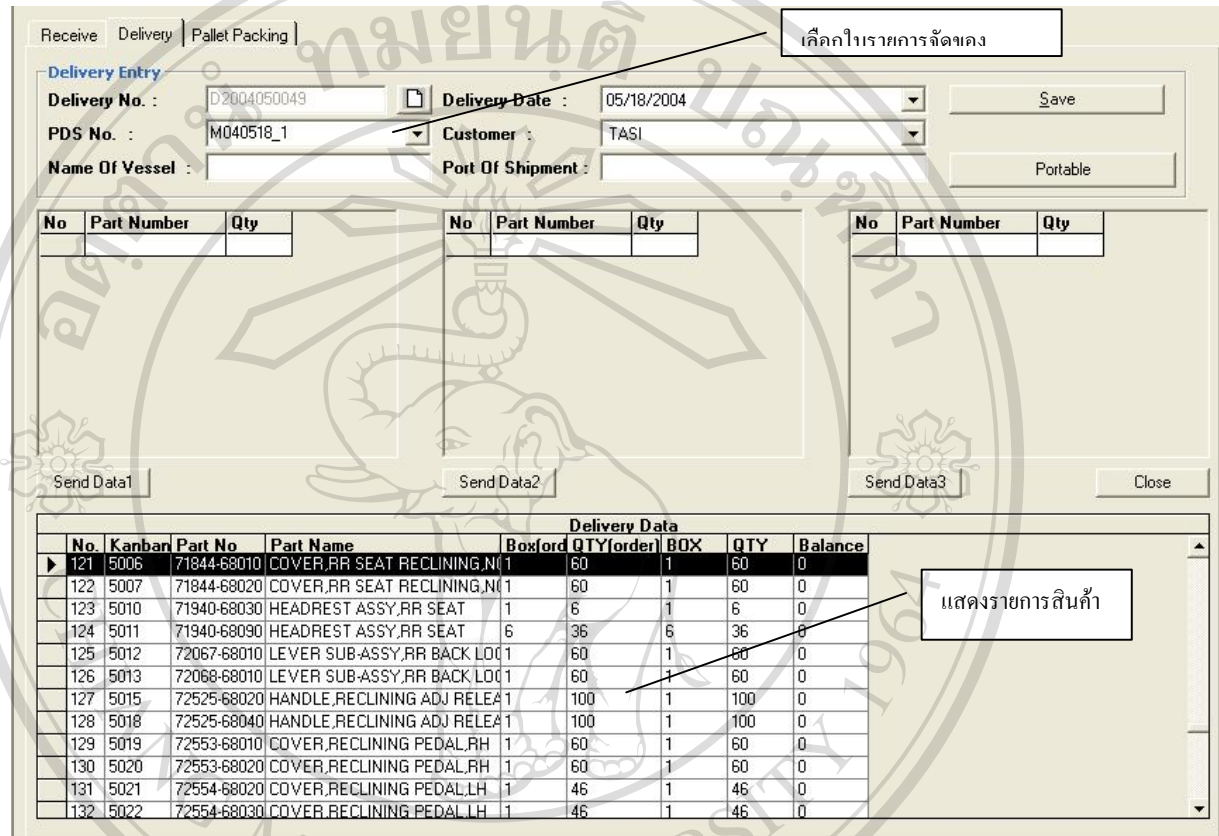

รูป ข.11 หนาจอแสดงรายการ Delivery ตามใบ Order

ในกรณีเปนใบ Order ใหม

- 1. กดปุ่ม New เพื่อทำการเปิดใบส่งของ D/O (Delivery Order) ื่ 1. กดปุ่ม New เพื่อทำการเปิดใบส่งของ D/O (Delivery Order)<br>2. เลือกรายการ Order ที่ต้องการจัด ในช่อง PDS No.<br>3. เลือก วันที่ที่ทำการส่งสินค้า 1. กดปุ่ม New เพื่อทำการเปิดใบส่งของ D/O (Delivery Order)<br>2. เลือกรายการ Order ที่ต้องการจัด ในช่อง PDS No.<br>3. เลือก วันที่ที่ทำการส่งสินค้า
	- 2. เลือกรายการ Order ที่ต้องการจัด ในช่อง PDS No.
	- 3. เลือก วันที่ที่ทำการส่งสินค้า
- 4. เลือกลูกค้า **Copy4. Consuministication** Chiang Mai University **Copy4. เลือกสุกศักดารส่งสินคำ**<br> **Copy4. เลือกลูกศ้า Chiang Mai University**
- 5. กดปุม บันทกึ All<sup>5. nadu unin</sup>ghts reserved All<sup>5. nadu unin</sup>ghts reserved

| เมนู                 | Receive Invoice                |                            | ่ สำหรับแก้ไขและเพิ่มเติม ข้อมูลการรับสินค้า เมื่อเข้าเมนูนี้จะปรากฎหน้าจอ คังรูป |             |                  |                    |             |              |                |       |
|----------------------|--------------------------------|----------------------------|-----------------------------------------------------------------------------------|-------------|------------------|--------------------|-------------|--------------|----------------|-------|
|                      |                                |                            |                                                                                   |             |                  |                    |             |              |                |       |
| 9.12                 |                                |                            | <b>081996</b>                                                                     |             |                  |                    |             |              |                |       |
|                      |                                |                            |                                                                                   |             |                  |                    |             |              |                |       |
|                      |                                |                            |                                                                                   |             |                  |                    |             |              |                |       |
|                      |                                |                            |                                                                                   |             |                  |                    |             |              |                |       |
| <b>Receive Entry</b> |                                |                            |                                                                                   |             |                  |                    |             |              |                |       |
| <b>Receive No:</b>   | R2003100001                    |                            | Receive Date: 01/10/2003                                                          |             |                  | <b>Invoice No:</b> |             | TASI-00001   |                |       |
| Supplier:            | Takashimaya Nippatsu Kogyo Co. |                            |                                                                                   |             |                  |                    |             |              |                |       |
| Name Of Vessel:      |                                | FREMANTLE BRIDGE V/A       |                                                                                   |             |                  |                    |             |              |                |       |
|                      |                                |                            |                                                                                   |             |                  |                    |             |              |                |       |
|                      | Port of Destination : LTK      |                            |                                                                                   |             |                  |                    |             | Save         |                | Close |
|                      |                                |                            |                                                                                   |             |                  |                    |             |              |                |       |
| <b>Editting</b>      |                                |                            |                                                                                   |             |                  |                    |             |              |                |       |
| Case No. :           | 000001                         |                            |                                                                                   |             |                  |                    |             | Save         |                |       |
| Part No. :           | 72553-68020                    |                            | COVER, RECLINING PEDAL, RH                                                        |             |                  |                    |             | Delete       |                |       |
| Box:                 |                                | Qty:                       | 60                                                                                |             |                  |                    |             |              |                |       |
|                      |                                |                            |                                                                                   |             |                  |                    |             |              |                |       |
|                      |                                |                            |                                                                                   |             | <b>Show Data</b> |                    |             |              |                |       |
| <b>CASENO</b>        | <b>CTRNO</b>                   | PART ID                    | <b>PART NAME</b>                                                                  | <b>RLOT</b> | <b>RBOX</b>      | <b>ROTY</b>        | <b>IOTY</b> | <b>IBOX</b>  | <b>BALANCE</b> |       |
| 000001               | 09200300001                    | 72553-68020                | COVER, RECLINING PED 60                                                           |             |                  | 60                 | 60          | П            | o              |       |
| 000001               | 09200300007                    | 71812-68010                | SHIELD, FR SEAT CUSHI 22                                                          |             | 4                | 88                 | 88          | 4            | O              |       |
| 000001               | 09200300008                    | 71811-68010                | SHIELD, FR SEAT CUSHI 22                                                          |             | 14               | 88                 | 88          | 4            | о              |       |
| 000001               | 09200300003                    | 71862-68010                | SHIELD, FR SEAT CUSHI 12                                                          |             | 6                | 72                 | 72          | 6            | o              |       |
| 000001               | 09200300002                    | 71862-68030                | SHIELD, FR SEAT CUSHI 56                                                          |             | 1                | 56                 | 56          | $\mathbf{1}$ | o              |       |
| 000001               | 09200300009                    | 71861-68020                | SHIELD, FR SEAT CUSHI 12                                                          |             | $\overline{2}$   | 24                 | 24          | 2            | 'n             |       |
| 000001               | 09200300004                    | 71861-68060                | SHIELD, FR SEAT CUSHI 56                                                          |             | $\mathbf{1}$     | 56                 | 56          | l1           | la.            |       |
|                      |                                |                            |                                                                                   |             |                  |                    |             |              |                |       |
| 000001               | 09200300011                    | 71875-52030                | COVER, RECLINING ADJ 80                                                           |             | 1                | 80                 | 80          | $\mathbf{1}$ | o              |       |
| 000001               | 09200300005                    | 71876-52030                | COVER, RECLINING ADJ80                                                            |             | $\overline{1}$   | 80                 | 80          | h            | o              |       |
| 000001<br>000001     | 09200300012<br>09200300010     | 71875-58060<br>71876-58060 | COVER, RECLINING ADJ90<br>COVER.RECLINING ADJ90                                   |             |                  | 90<br>90           | 90<br>90    | h            | o<br>n.        |       |

ี<br>รูป ข.12 หน้าต่างการแก้ไขรายการสินค้า

### **การแกไข**

- 1. ให้เลือกหมายเลข Receive No ที่ต้องการจะทำการแก้ไข ในหน้าจอจะแสดงข้อมูลในใบ รายการนั้น ๆ
- 2. เลือกรายการที่ต้องการแก้ไข จากตาราง ข้อมูลในกลุ่ม Editing จะเปลี่ยนไปตามรายการที่เลือก

# ในตาราง สามารถแกไขจ ํานวนสินคา แลวกดปุม Save หรือลบรายการท ี่ไมตองการ โดยกดปมุ Delete **ÅÔ¢ÊÔ·¸ÔìÁËÒÇÔ·ÂÒÅÑÂàªÕ§ãËÁè ÅÔ¢ÊÔ·¸ÔìÁËÒÇÔ·ÂÒÅÑÂàªÕ§ãËÁè Copyright by Chiang Mai University Copyright by Chiang Mai University All rights reserved All rights reserved**

1. หลังจากที่ได้ทำการ Import Order ของลูกค้าเรีย<u>บร้อ</u>ยแล้ว เมื่อต้องการแก้ไขรายการ หรือ **่** เพิ่มเติมรายการในใบ Order ของลูกค้า ให้เข้าเมนู โละ ริ จะปรากฎหน้าต่างดังรูป ข.13 ิ่

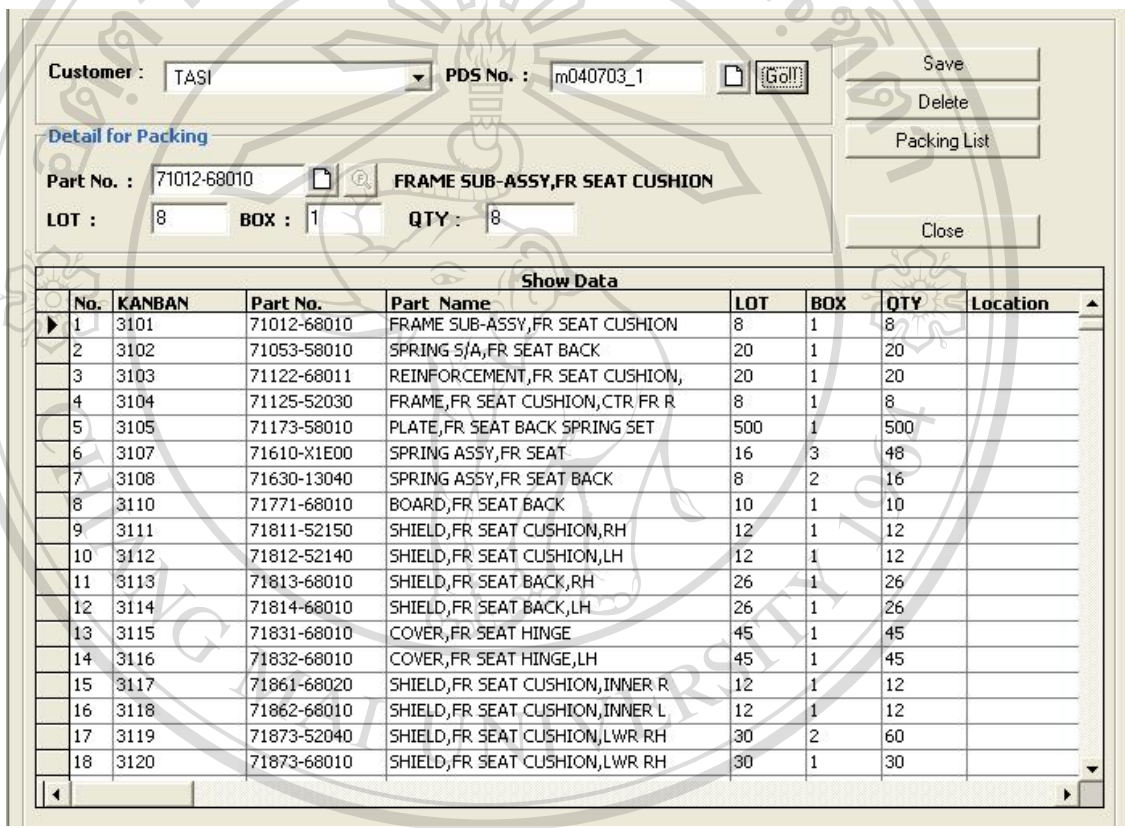

### รูป ข.13 การทํา Packing List

**กรณี การเพมใบส ิ่ ั่ งสินคาใหม** ล้ว อา การใส่ข้อมูล<br>กรณี การเพิ่มใบส่งสินค้าใหม่<br>ครณี การเพิ่มใบส่งสินค้าใหม่ **ÅÔ¢ÊÔ·¸ÔìÁËÒÇÔ·ÂÒÅÑÂàªÕ§ãËÁè**

1. กดปุม New **Copyright and New by Chiang Mai University** 

**การใสข อมลู**

- 2. เลือกรายชื่อ Customer
- 3. ใสหมายเลข PDS No. **All 2. เลือกรายชื่อ Customer**<br> **All 8. ใส่หมายเลข PDS No. (CSSENCESENCES)** 
	- 4. ใส่รายการสินค้าที่ต้องทำการจัดส่ง ได้แก่ Part No, Lot, Box, Qty
	- 5. กดปุม Save

#### **กรณีตองการเพ มเติมรายการสินคา หรือแกไขรายการสนคิ าในใบ Order ิ่**

- 1. ค้นหาใบ Order ที่ต้องการแก้ไข โดยกรอกเลขที่ใบ Order แล้วกดปุ่ม Go
- 2. ตารางจะแสดงขอมูลตามใบรายการ
- 3. ้ เมื่อต้องการเพิ่มรายการสินค้า กดปุ่ม New ที่อยู่ข้าง ๆ Part No. แล้วใส่ รหัสสินค้า, lot, ื่ ี่ Box, Qty กดปุ่ม Save เพื่อทำการบันทึกรายการ ื่
- 4. หรือ เลือกรายการสินค้าที่แสดงในตาราง เพื่อแก้ไขจำนวนสินค้า ื่
- 5. กดปุ่ม Save เพื่อบันทึกข้อมูลที่ได้แก้ไขแล้ว ื่

### **การออกใบสงของ**

 หลังจากท ี่ไดท ําการจัดสินคา โดยวธิีการ ยิงอานบารโคด แลว ข นตอมาคือการออกใบสงของ ั้

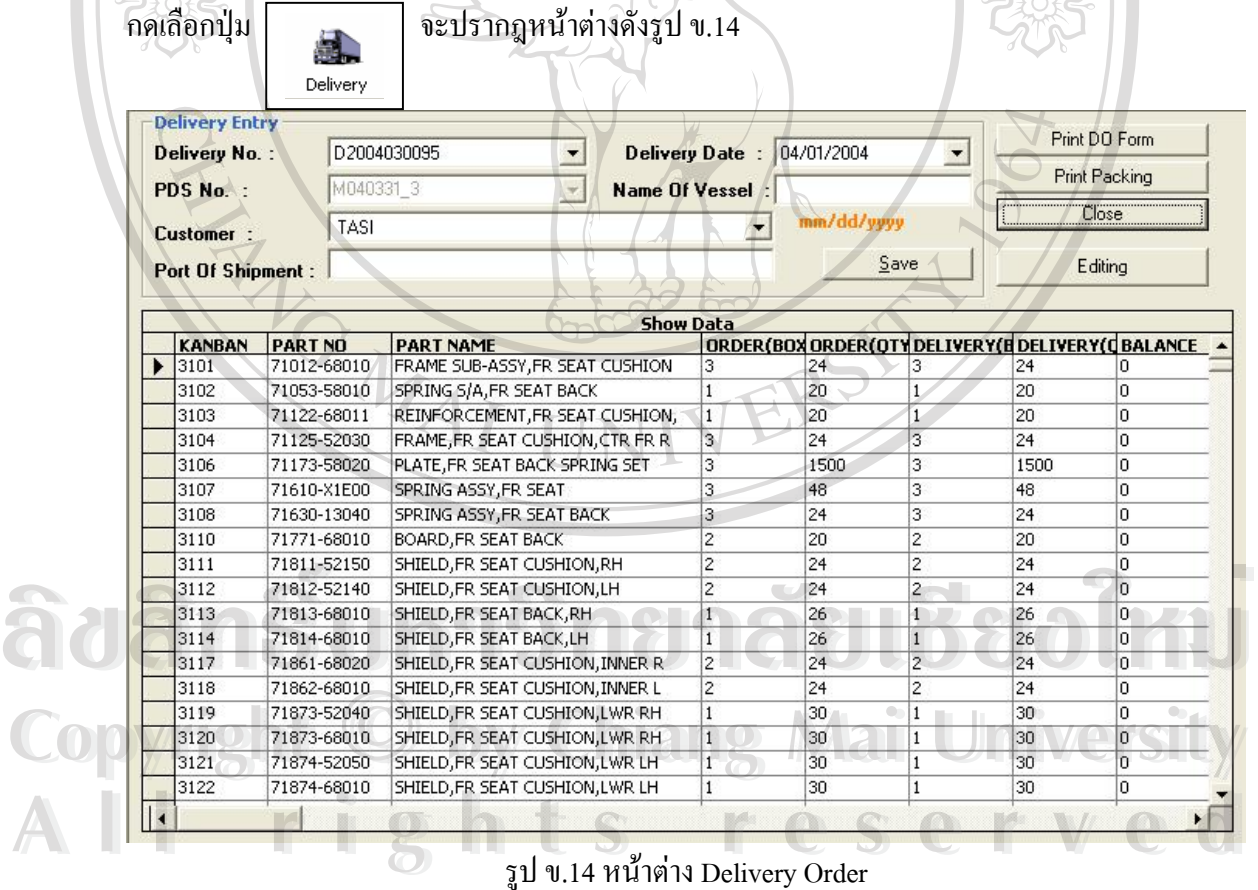

### **ข นตอนวธิีทํา ั้**

- 1. เลือกหมายเลข Delivery No.
- 2. ตารางรายการสินค้าจะเปลี่ยนไปตามหมายเลข Delivery No. แต่ละใบ
- 3. ตรวจสอบรายละเอียดต่าง ๆ เพื่อนำไปออกใบส่งของ เช่น วันที่ ที่ส่งของ ื่
- 4. ⁄ กดปุ่ม Print D/O From เพื่อทำการพิมพ์ใบส่งของให้ลูกค้า ื่

## **การแกไขรายการสินคา**

้ ในกรณีแก้ไขจำนวนสินค้าไม่ถูกต้อง ให้เลือกรายการในตารางที่ต้องการแก้ไข แล้วกดปุ่ม Editing จะปรากฎหน้าต่างดังรูป ข.15

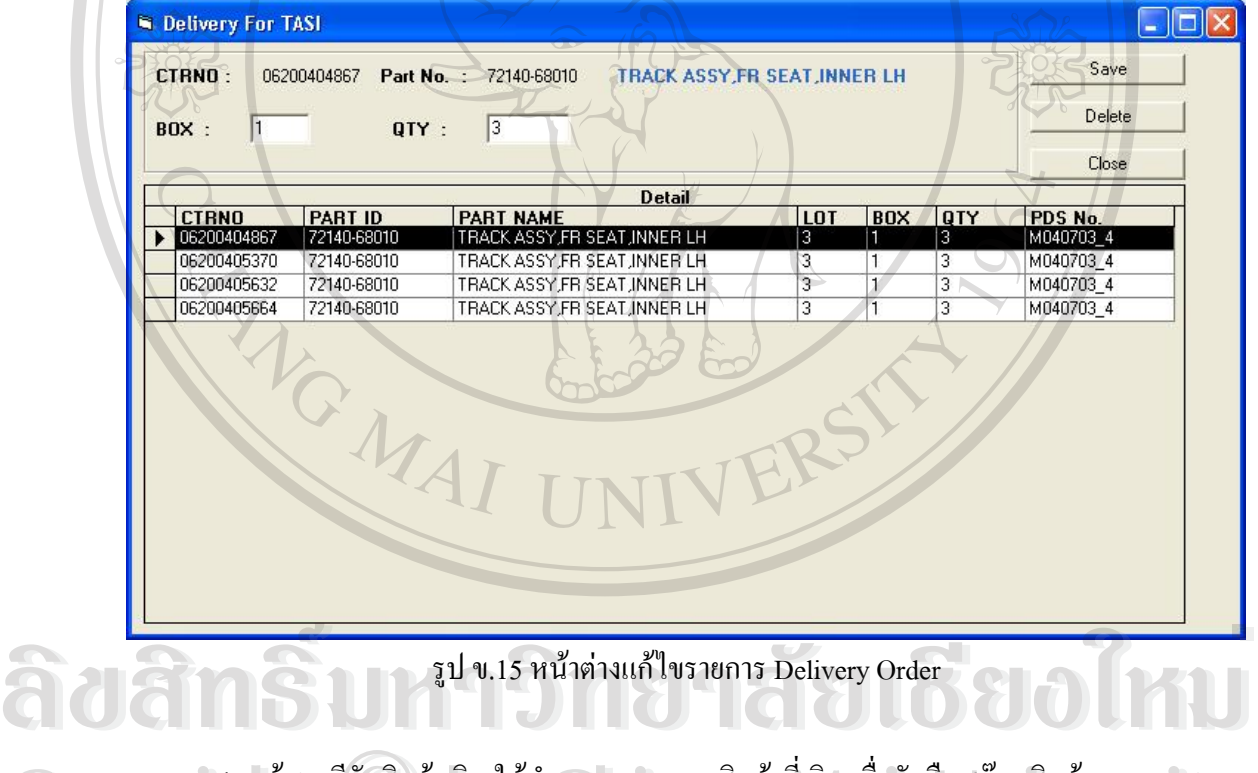

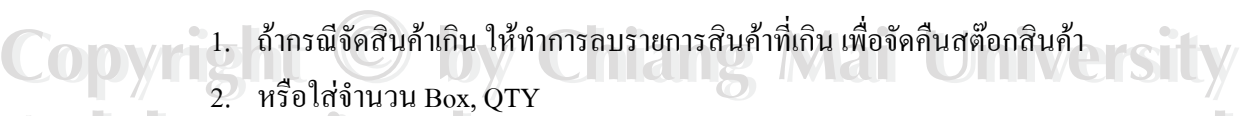

 $\overline{a}$ 

- 3. กดปุ่มบันทึก โปรแกรมจะทำการตัดจำนวนสินค้าให้อัตโนมัติ 2. หรอเสบานวน Box, QTY<br>3. กดปุ่มบันทึก โปรแกรมจะทำการตัดจำนวนสินค้าให้อัตโนมัติ<br>4. คอง<sup>ใน Cl</sup>us เพื่ออลัยส่ง: น้อย D/O **All rights reserved**
	- 4. กดปุม Close เพ อกลับสูหนาจอ D/O ื่

### **การตรวจเชคสต ็ อกสนคิ า**

เลือกเมนู Report -> Report For TASI -> Check Stock Card การตรวจสอบสินค้าคงเหลือ ภายในคลังสินค้า ให้ใส่ วันที่เริ่มต้น และวันที่สุดท้าย ที่ต้องการตรวจสอบ และ Kanban สินค้าที่ ี่ ิ่ ตองการตรวจสอบ กดปุม Go จะแสดงขอมูลดังรูป ข.16

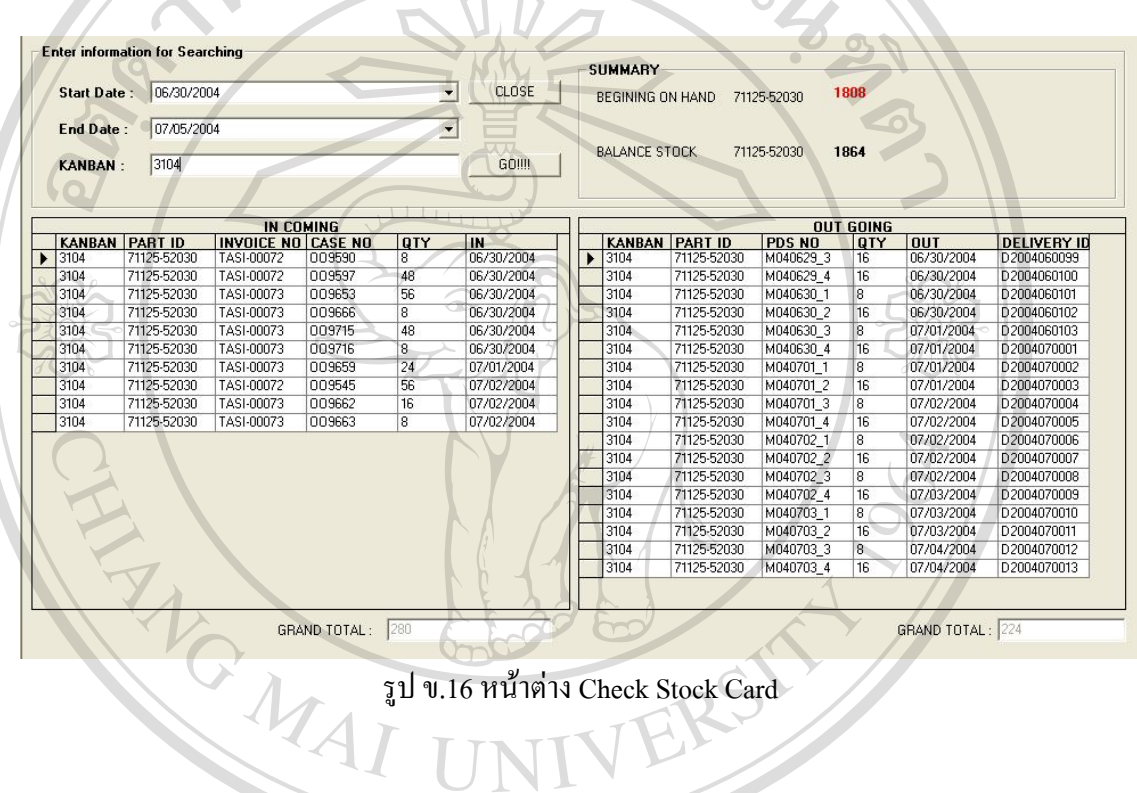

### **ภาคผนวก ค**

## **แบบสอบถาม**

แบบสอบถามนี้เป็นแบบสอบถามเพื่อนำข้อมูลไปประกอบการค้นคว้าแบบอิสระ หัวข้อ ื่ "ระบบการจัดการคลังสินค้า บริษัทเมอิโกะ ทรานส์ (ไทยแลนด์) จำกัด" ของ นักศึกษาปริญญาโท ี สาขาวิชาเทคโนโลยีสารสนเทศและการจัดการ คณะบัณฑิตศึกษาสถาน มหาวิทยาลัยเชียงใหม่ ลักษณะคําตอบเปนมาตราสวนประมาณคา 5 อันดับดังน

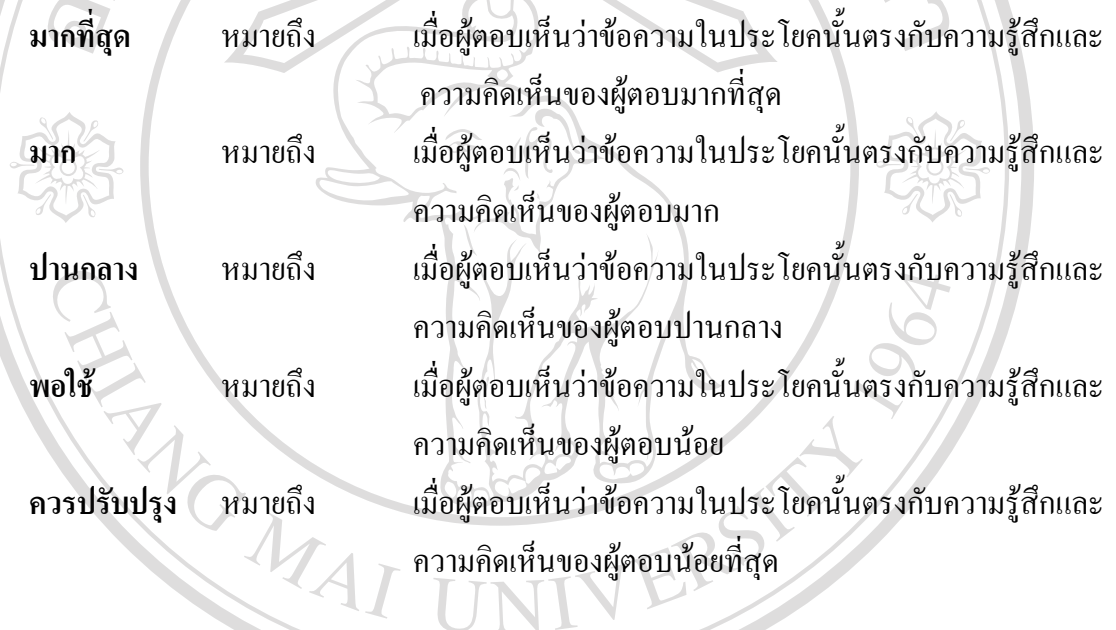

ให้ผู้ตอบแบบสอบถาม แสดงความคิดเห็นลงใน ตาราง ค.1 ดังนี้

### ให้ผู้ตอบแบบสอบถามใส่เครื่องหมาย  $\sqrt$  ในช่องแสดงความคิดเห็น ื่

## ตารางค.1 แบบสอบถาม

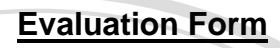

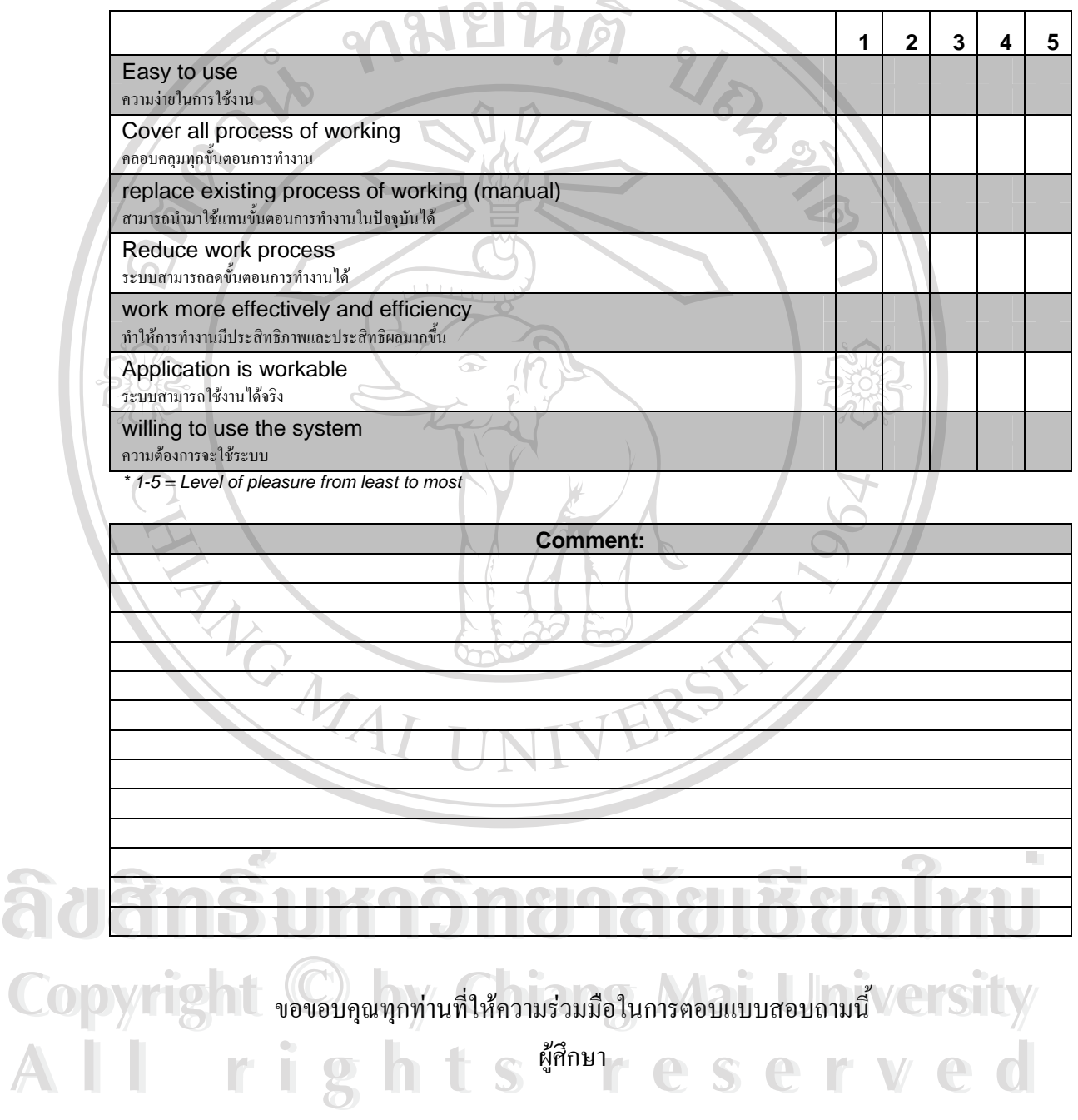

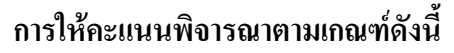

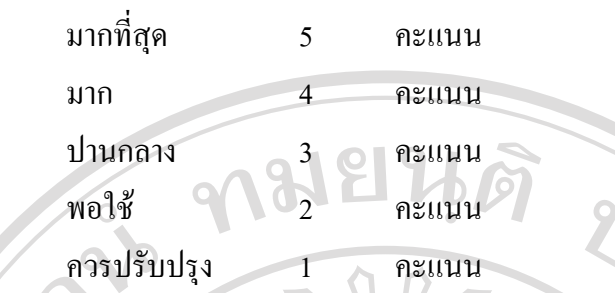

**การประเมินคาประส ิทธิภาพในการใชเกณฑตามตาราง ค.2 ดังน**

ิตาราง ค.2 ค่าเฉลี่ยของระดับประสิทธิภาพการใช้งาน

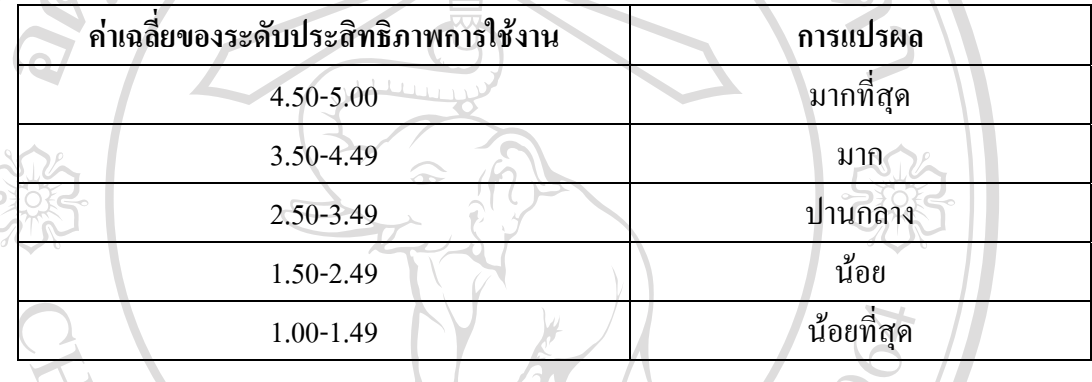

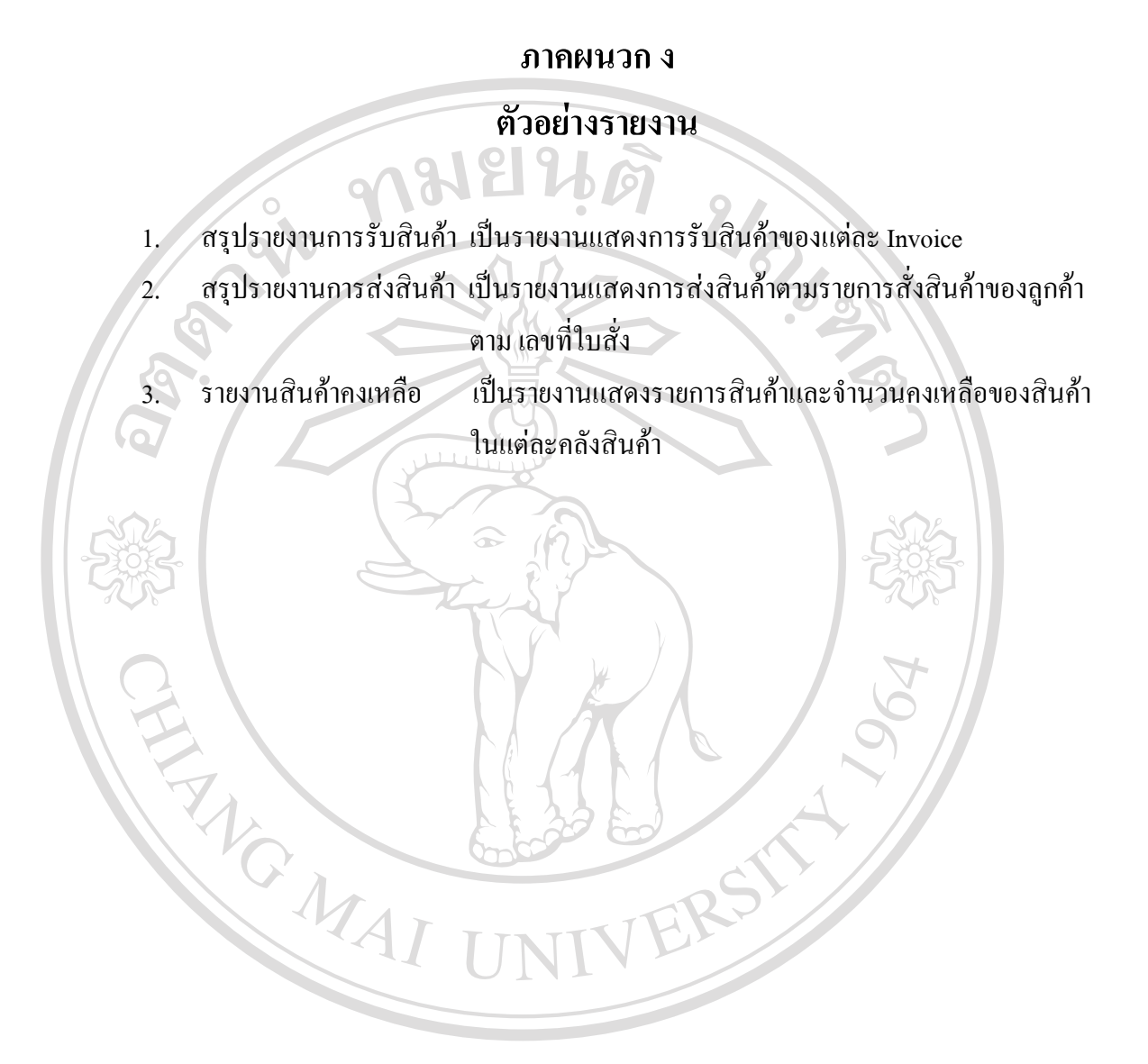

### ประวัติผู้เขียน **ี**

**Lines** ชื่อ นางสาวขวัญตา ริมสวรรณ์

วัน เดือน ปเกดิ 23 ธันวาคม 2517

ประวัติการศึกษา สำเร็จการศึกษาประกาศนียบัตรวิชาชีพ สาขาเลขานุการ วิทยาลัยเทคนิค ลําพนู ปการศกษา ึ 2535 สำเร็จการศึกษาประกาศนียบัตรวิชาชีพชั้นสูง สาขาคอมพิวเตอร์ธุรกิจ โรงเรียนศรีธนาพณิชยการ เทคโนโลยี เชียงใหม่ ปีการศึกษา 2537 สําเร็จการศึกษาปริญญาวิทยาศาสตรบณฑั ิต สาขาวิทยาการคอมพิวเตอร มหาวิทยาลัยพายัพ เชยงใหม ี ปการศึกษา 2541

ตําแหนงงาน โปรแกรมเมอร

สถานที่ทํางาน บริษัทเมอิโกะ ทรานส (ประเทศไทย) จํากดั

E-Mail kwanta@meiko.co.th